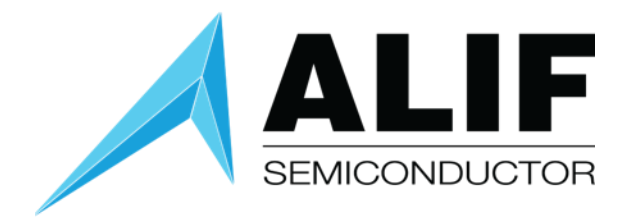

## User Guide

# **Ensemble DevKit Gen 2**

**Version 1.4**

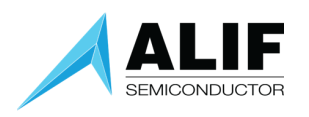

## Table of Contents

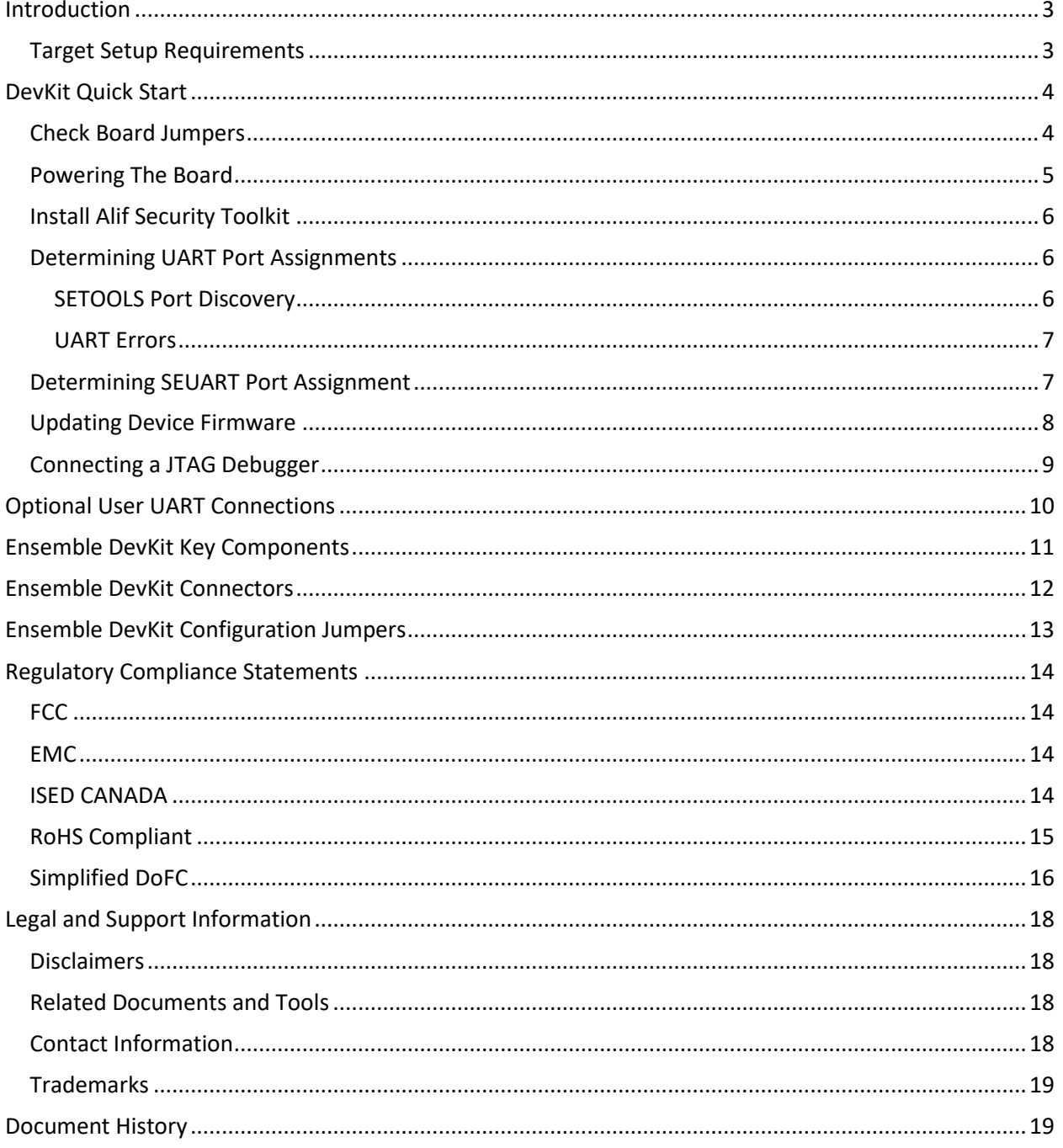

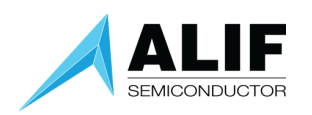

## <span id="page-2-0"></span>Introduction

This user guide will take you through the steps of initial setup to power up the Alif Semiconductor  $^{\circledR}$ 

Ensemble<sup>®</sup> Development Kit (DevKit) Gen 2 and observe the factory LED blinky application.

We will then go through the possible options for setting up options for things such as access to one of the user UART ports of the device, where to connect a JTAG debugger, and how to use other optional signal connections.

The Ensemble DevKit Gen 2 contains an Ensemble E7 device with **Application Processor cores** consisting

of dual-core Arm Cortex®-A32 processors and **Real Time Processor Cores** consisting of Cortex-M55 processors. The Real-Time Processor cores implement the Arm v8.1 instruction set, including Helium M-Profile Vector Extension (MVE).

The Real Time Processor cores are:

- High-Performance Arm Cortex-M55 (M55-HP) operating at up to 400 MHz with a 256 MAC wide Ethos® U55 NPU
- High-Efficiency Arm Cortex-M55 (M55-HE) operating at up to 160 MHz with a 128 MAC wide Ethos® U55 NPU

The Alif Semiconductor Ensemble family of Fusion Processors incorporate multiple CPU and NPU cores, large on-chip RAM and non-volatile memory, and analog and digital peripherals supporting wired connectivity. Their range of computational performance, power efficiency, and rich peripheral set make them suitable for a wide range of embedded IoT applications.

Each CPU subsystem can execute code independently of others but may share a power domain and memory and peripherals can be shared between subsystems.

Details of the E7 MCU architecture are discussed in the white paper "[Fusion Processors](https://alifsemi.com/download/AWPR0001) System [Architecture Introduction](https://alifsemi.com/download/AWPR0001)".

## <span id="page-2-1"></span>Target Setup Requirements

- Ensemble DevKit Gen 2
- Micro-USB Cable (included in the kit)
- Windows PC with terminal emulation software
- JTAG debugger such as Segger J-Link or Arm ULINKpro

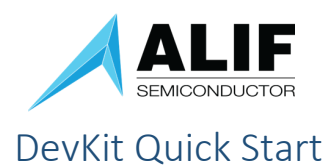

## <span id="page-3-1"></span><span id="page-3-0"></span>Check Board Jumpers

Before powering up your board, check the jumpers to ensure they are in the default positions as shown in the diagram below.

A table of the jumper setting definitions is included at the end of this user guide.

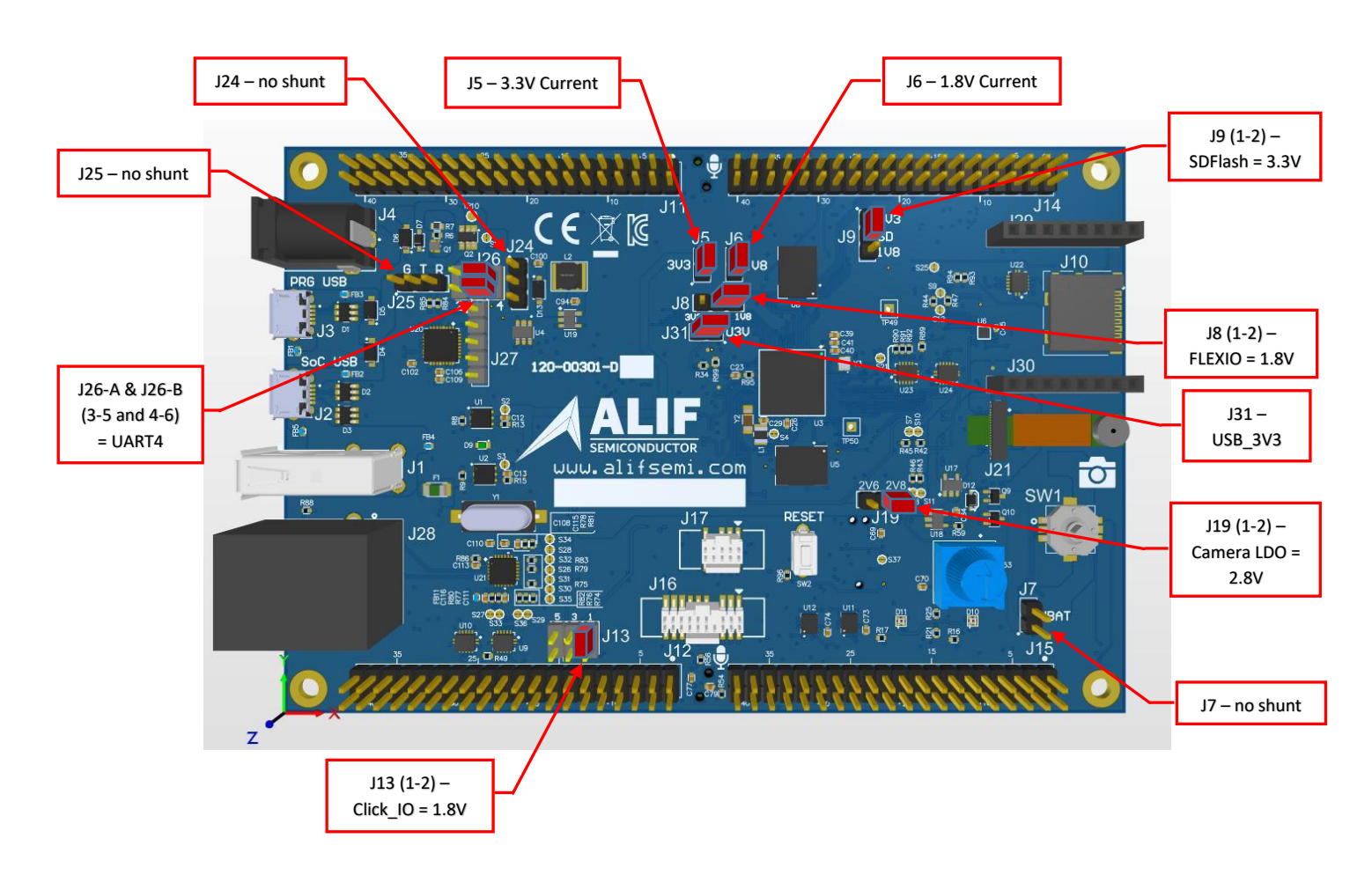

Figure 1 – Configuration Jumpers – Factory Default Settings

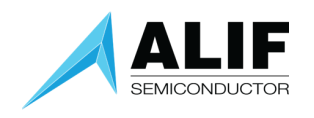

## <span id="page-4-0"></span>Powering The Board

To power your DevKit, connect a USB cable from your computer to the "PRG USB" micro-USB socket on the board.

Upon powering the board, the green power LED next to the Alif Semiconductor logo will illuminate and the factory default application will begin blinking the RGB LED near the lower edge of the board in an alternating red and green pattern.

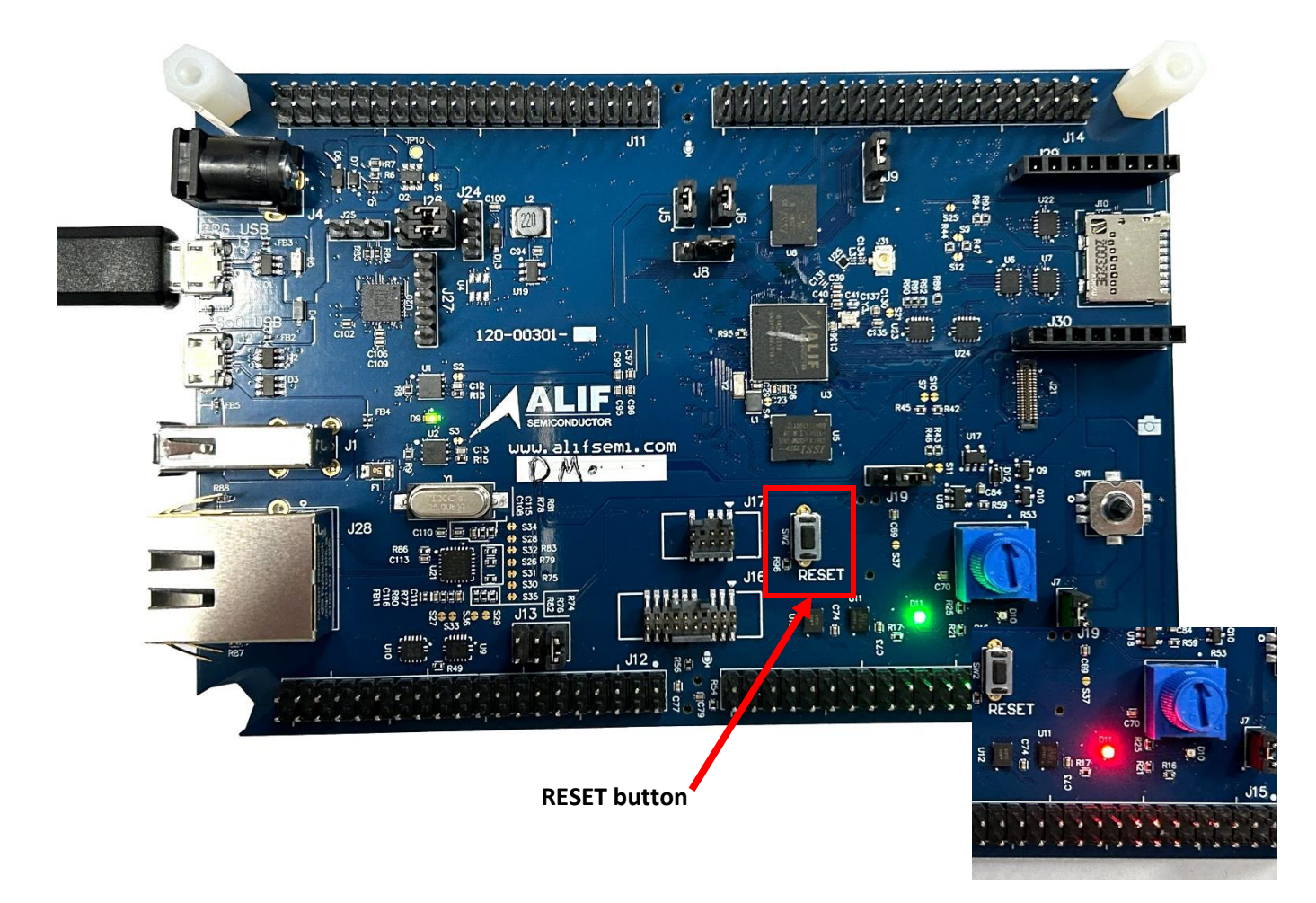

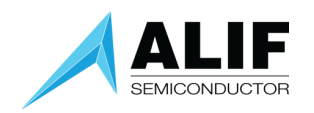

## <span id="page-5-0"></span>Install Alif Security Toolkit

The next step is to install the latest release of the Alif Security Toolkit (SETOOLS). Refer to the Alif Security Toolkit Quick Start Guide [\[click here\]](https://alifsemi.com/download/AQSG0002) for installation instructions.

You should download the latest version of the SETOOLS (the filename begins with "app-release-exec") that is Version 1.0.0 or higher. It is available on the Ensemble DevKit Gen 2 page at <https://alifsemi.com/support/kits/ensemble-devkit-gen2/>

For example, version 1.0.0 for Windows is filename "app-release-exec-windows-SE\_FW\_1.0.0".

## <span id="page-5-1"></span>Determining UART Port Assignments

The DevKit has a 2-channel USB UART adapter on the board. It is connected to the SEUART that is used by the SETOOLS applications to query device status and program images into the MRAM. The other channel can be connected to either the UART2 or the UART4 general-purpose UART ports of the Ensemble device.

#### <span id="page-5-2"></span>SETOOLS Port Discovery

The first time you execute one of the SETOOLS scripts you will be prompted for the required serial port. When the ports are presented, just enter the port name and press [ENTER].

This port data is saved in a local configuration file (isp\_config\_data.cfg). The next time a command is invoked and this configuration file is present, it will use the parameters from this file.

To override this option simply use the -d option: This will force a re-discovery of the Serial ports.

```
c:\app-release-exec-73>maintenance -d
Discover
COM ports detected = 2\rightarrow COM6
\rightarrow COM8
Enter port name: COM6
[INFO] COM6 open Serial port success
[INFO] baud rate 55000
Available options:
 1 - Device Control
 2 - Device Information
 3 - MRAM
 4 - Utilities
 5 - Setting capabilities
 6 - ROMSelect an option (Enter to exit):
```
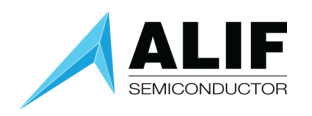

#### <span id="page-6-0"></span>UART Errors

There is only one SE-UART on the device. When running the SETOOLS, please ensure you have no other Tera term or putty sessions using the same SE-UART. The following shows the output if the SE-UART is already being used by another program:

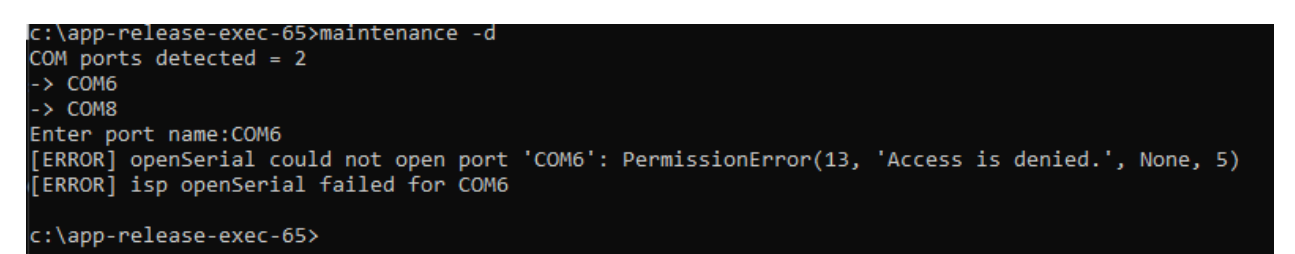

## <span id="page-6-1"></span>Determining SEUART Port Assignment

The SEUART port will usually appear as the lowest numbered port available from the USB UART adapter chip on the board but depending on other USB port assignments in the system, it sometimes is the higher numbered port.

With the SEUART connected to your PC, open a Windows command prompt and navigate to the SETOOLS release directory.

Run "maintenance -d" and select the lower numbered COM port.

Then, from the available options in the maintenance program menu:

- 1. select "4 Utilities"
- 2. select "1 Terminal Mode"
- 3. press the RESET button

 $c:\$ app-release-exec-73>maintenance -d Discover COM ports detected = 2  $\rightarrow$  COM6  $\rightarrow$  COM8 Enter port name: COM6 [INFO] COM6 open Serial port success [INFO] baud rate 55000 Available options: 1 - Device Control 2 - Device Information 3 - MRAM 4 - Utilities 5 - Setting capabilities 6 - ROM Select an option (Enter to exit): 4 Available options: 1 - Terminal mode 2 - Get SERAM metrics 3 - Get address 4 - Set address Select an option (Enter to return): 1 [TERMINAL] Ctrl-C to exit

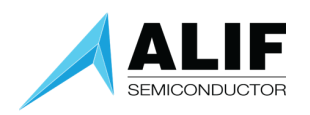

If you are connected to the SEUART port, you will see a log file as shown below.

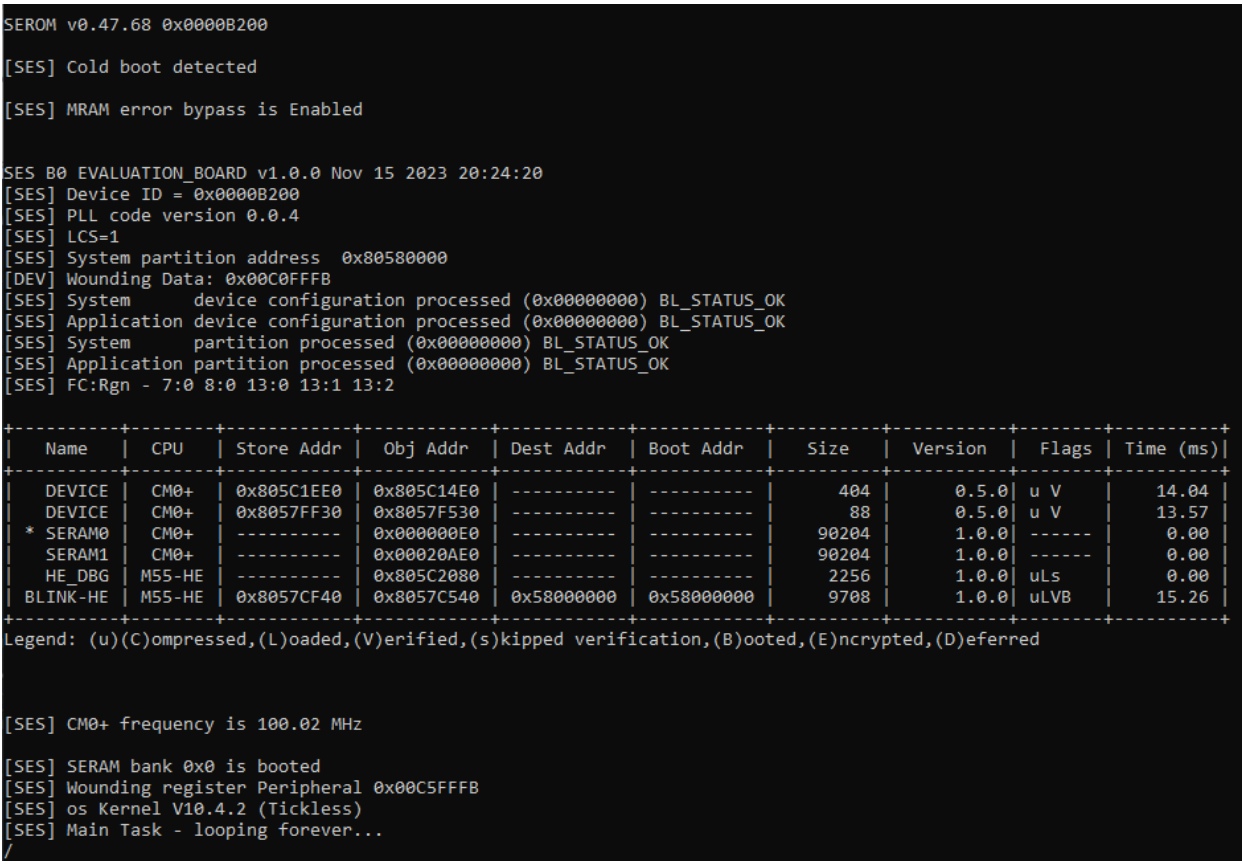

If you see no output, you should exit the maintenance program terminal mode by pressing Ctrl-C, then press RETURN twice to exit maintenance mode.

Then rerun the process while selecting the higher numbered COM port and you should see the SEUART boot screen shown above. The tools will remember the last port selection used, so once you have the correct port for the SEUART you will not have to go back through port discovery.

#### <span id="page-7-0"></span>Updating Device Firmware

To update the device firmware image, go to the top level SETOOLS directory for the version you just downloaded (the default location is C:\app-release-exec) and execute the command "updateSystemPackage". The program will determine the correct baud rate and update your firmware.

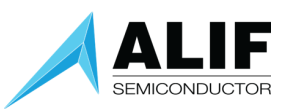

c:\app-release-exec-100>updateSystemPackage.exe Burning: System Package in MRAM Selected Device: Part# E7 (AE722F80F55D5LS) - 5.5 MRAM / 13.5 SRAM - Rev: B2 Connecting to the target device... [INFO] baud rate 55000 [INFO] dynamic baud rate change Enabled [INFO] COM6 open Serial port success Bootloader stage: SERAM [INFO] Detected Device: Part# AE722F80F55D5LS - Rev: B2 - MRAM Base Address: 0x80580000 Maintenance Mode = Enabled Authenticate Image: True Signature File: alif\SP-AE722F80F55D5LS-rev-b2-dev.bin.sign Auth Token: 0xebbc4223 Verify Image alif\SP-AE722F80F55D5LS-rev-b2-dev.bin[####################1100%: 275280/275280 bytes 6.30 seconds Authenticate Image: True Signature File: alif\offset-58-rev-b2-dev.bin.sign Auth Token: 0xf95c2281 Verify Image alif\offset-58-rev-b2-dev.bin 0.00 seconds c:\app-release-exec-100>

## <span id="page-8-0"></span>Connecting a JTAG Debugger

JTAG debugger connections are available in the middle of the board near the lower edge. The picture below shows a Segger J-Link with 19-pin Cortex-M adapter connected to J16 on the DevKit which is the 19-pin JTAG-0 connector.

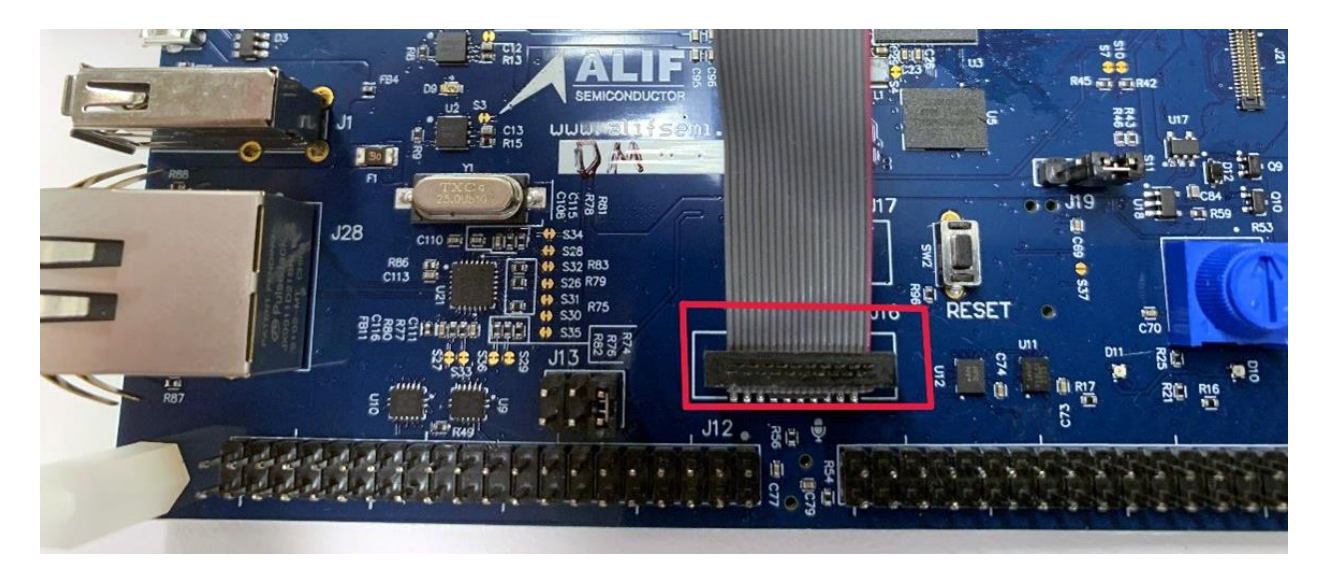

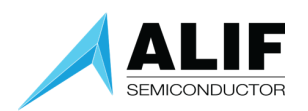

After you have updated your internal system image and connected your debugger, you can proceed with design and debug.

A complete step-by-step tutorial on doing bare metal design using VSCode + GNU tools is available upon request from the Alif Semiconductor applications team.

## <span id="page-9-0"></span>Optional User UART Connections

If an example application you are going to use specifies the need for additional UART connections, the instructions below will show you how to connect to UART2 or UART4.

When a micro-USB cable is plugged into the "PRG USB" port (the port closest to the corner of the board), power is applied to the board and there is access to 2 UART ports. One of these will be the SEUART that is used to access the Secure Enclave to get device status and to program application images into the non-volatile MRAM of the device. You determined how to select the SEUART port in a previous section.

The other port is either the UART2 or UART4 general purpose peripheral port depending on jumper settings for header pins labeled "J26" just to the right of the "PRG USB" socket.

Putting jumpers on the two pairs of pins closer to the center of the board selects UART4 which is the default selection, while putting jumpers on the two pairs of pins closer to the edge of the board selects UART2.

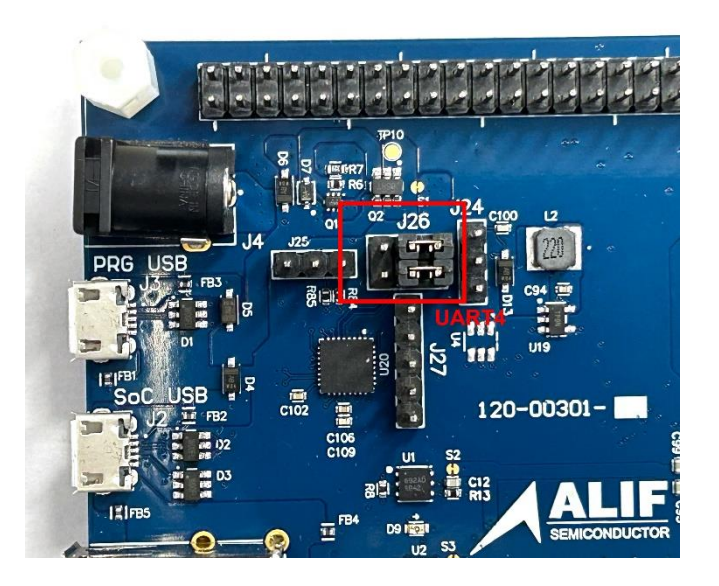

UART4 Selection (default) UART2 Selection

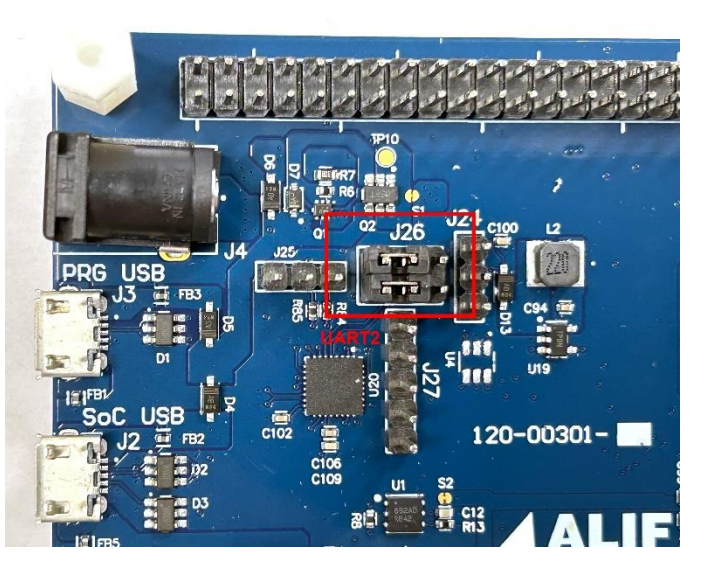

The SoC USB connector is connected directly to the USB peripheral output pins of the Ensemble E7 SoC device and can be used in program development.

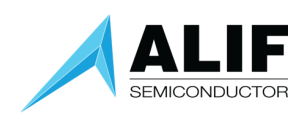

## <span id="page-10-0"></span>Ensemble DevKit Key Components

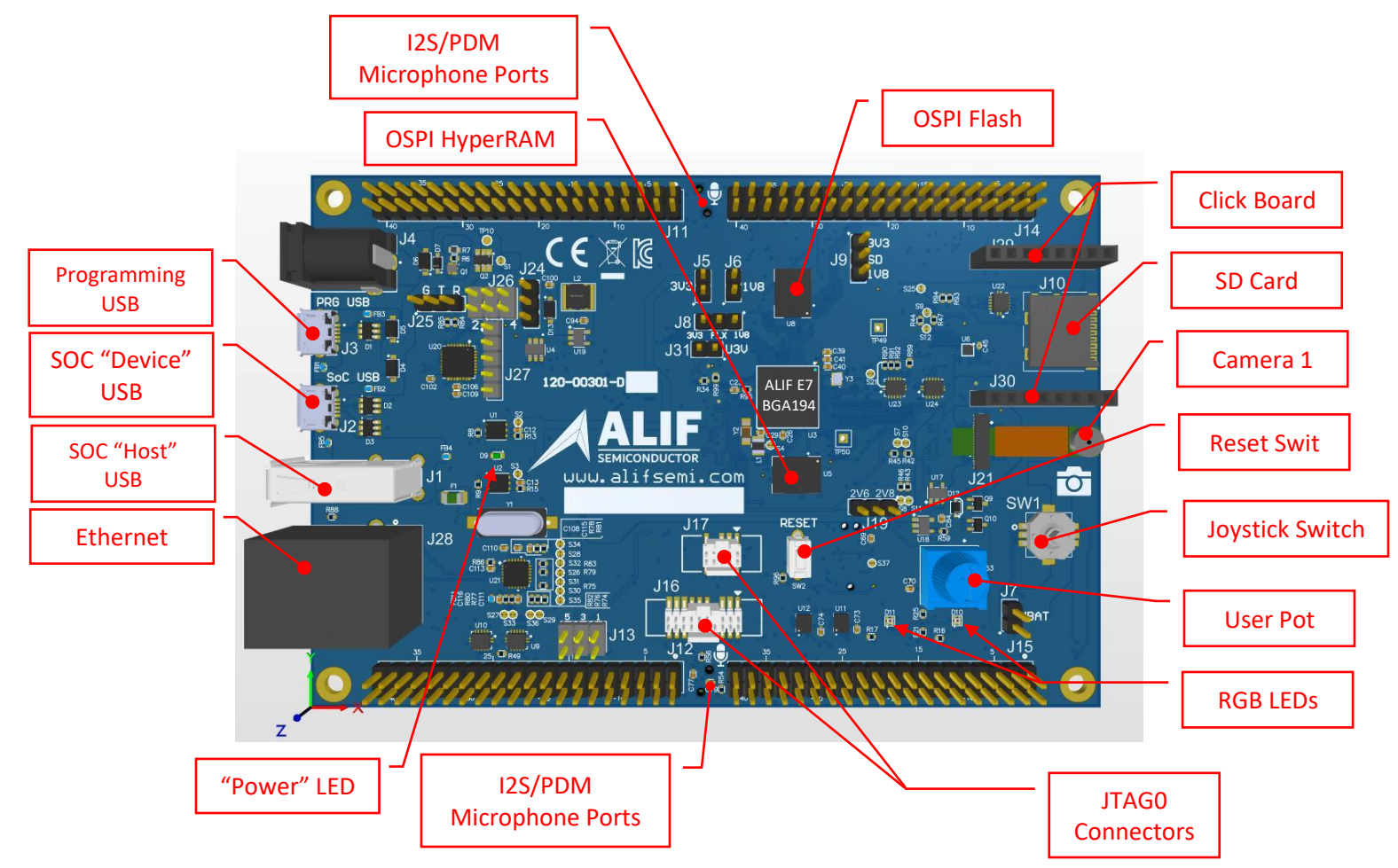

Figure 2A – Key Components (Top Side)

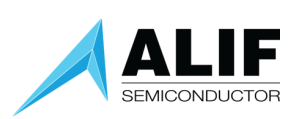

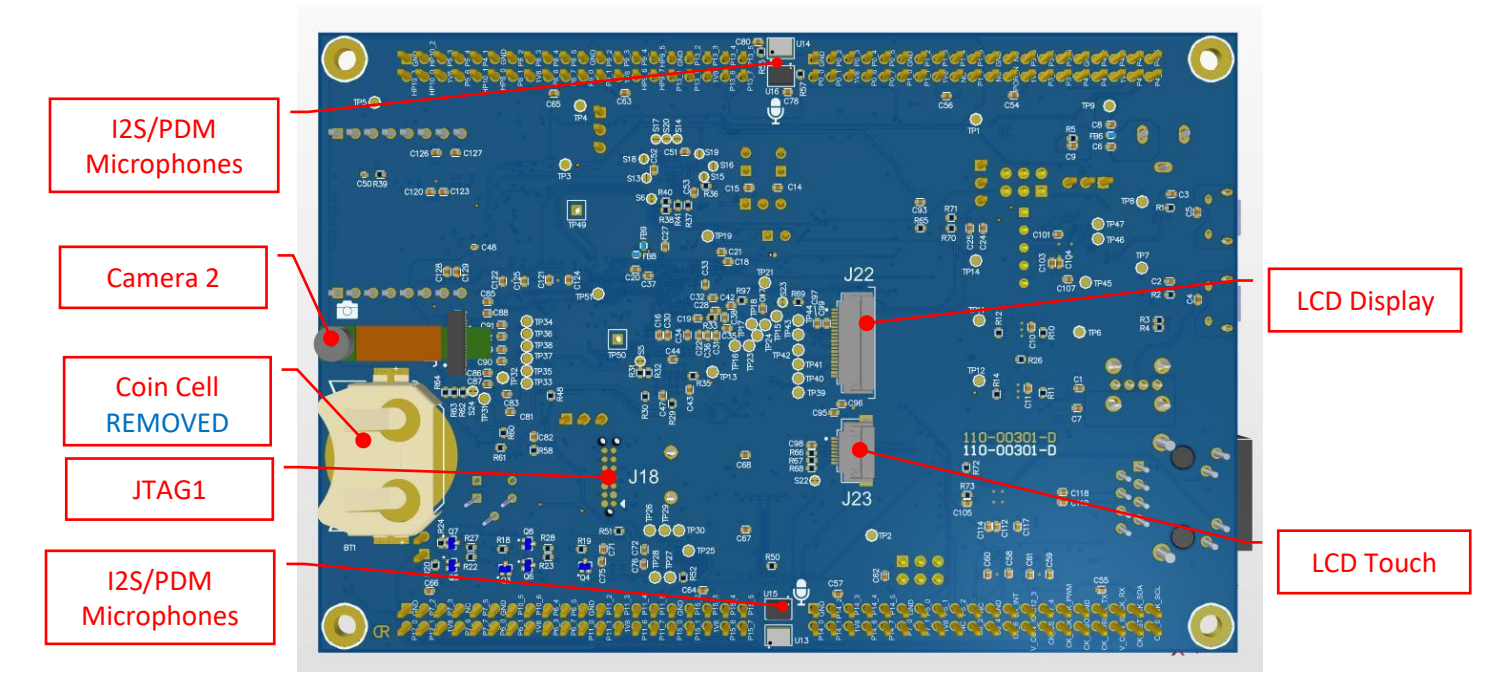

Figure 2B – Key Components (Bottom Side)

## <span id="page-11-0"></span>Ensemble DevKit Connectors

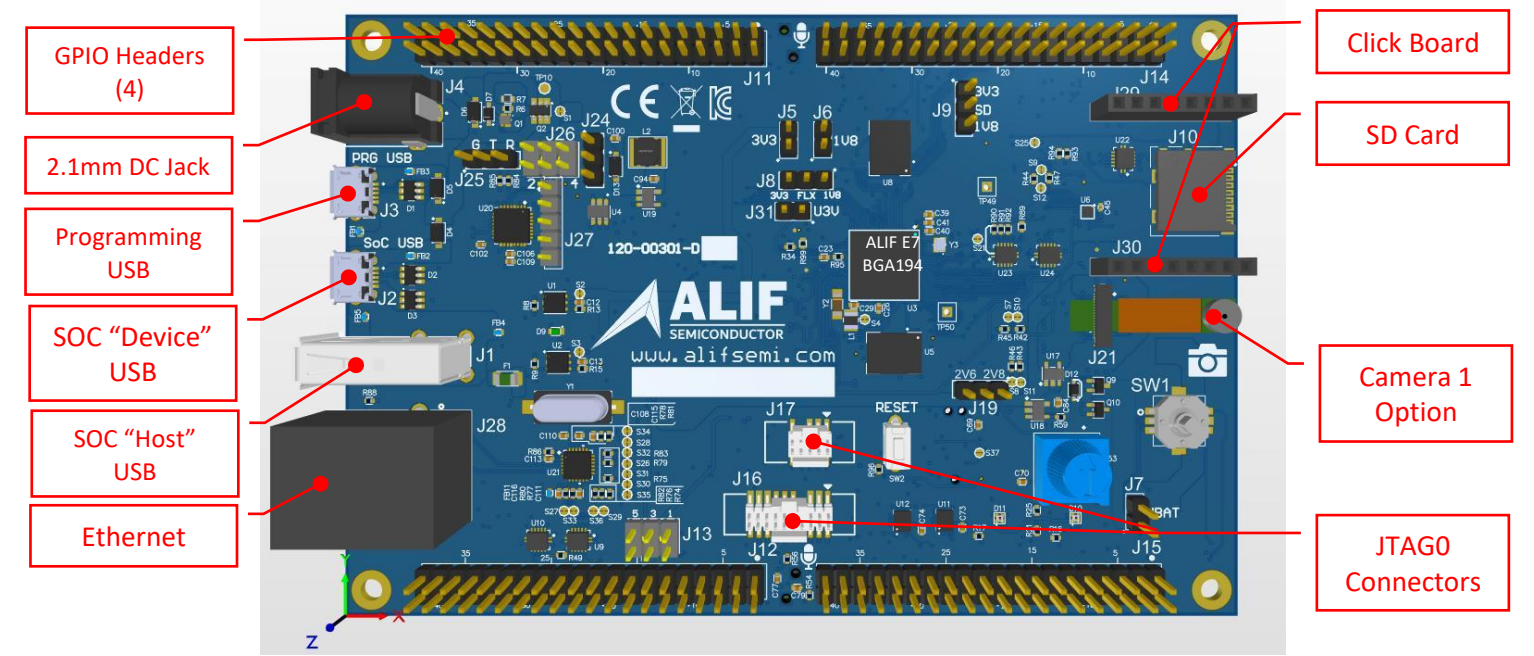

Figure 3 – Connectors See Figure 2B for Bottom Side Connectors

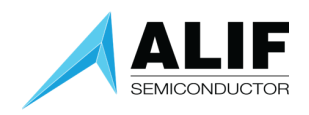

## <span id="page-12-0"></span>Ensemble DevKit Configuration Jumpers

J5 – SOC 3.3V Current Measurement\*\* J6 – SOC 1.8V Current Measurement\*\* J7 – SOC Coin Cell (VBATT) Current Measurement J8 – FLEXIO Voltage Selection Pin 1-2 FLEXIO = 1.8V \*\* Pin 2-3 FLEXIO = 3.3V J9 – SD Flash Card Voltage Selection Pins 1-2 SD Flash = 3.3V \*\* Pins 2-3 SD Flash = 1.8V J13 – Click Board and a Few Other GPIOs Voltage selection Pins 1-2 Click  $1/O = 1.8V$ \*\* Pins 3-4 Click I/O = 3.3V Pins 5-6 Click I/O = 5.0V J19 – MIPI Camera LDO Analog Voltage Selection Pins 1-2 Analog Voltage = 2.8V Pins 2-3 Analog Voltage = 2.6V \*\* J26 – UART Selection between SOC and Cypress UART / USB Bridge Pins 1-3 and 2-4 = UART2 Pins 3-5 and 4-6 = UART4 \*\*

<span id="page-12-1"></span>All Configuration Jumpers are male headers, 2.54mm pin spacing. Factory default settings are denoted with \*\*.

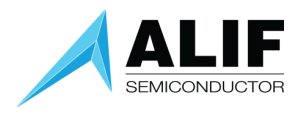

## Regulatory Compliance Statements

Federal Communications Commission (FCC) and ISED Canada Compliance Statements

## <span id="page-13-0"></span>FCC

## **Identification of product: DK-E7**

This device complies with Part 15(B) of the FCC Rules. Operation is subject to the following two conditions:

(1) This device may not cause harmful interference, and

(2) The device must accept any interference received, including interference that may cause undesired operation.

Changes or modifications not expressly approved by the party responsible for compliance could void the user's authority to operate the equipment.

## <span id="page-13-1"></span>EMC

*Class B*

*This equipment has been tested and found to comply with the limits for a Class B digital device, pursuant to part 15 of the FCC Rules. These limits are designed to provide reasonable protection against harmful interference in a residential installation. This equipment generates, uses and can radiate radio frequency energy and, if not installed and used in accordance with the instructions, may cause harmful interference to radio communications. However, there is no guarantee that interference will not occur in a particular installation. If this equipment does cause harmful interference to radio or television reception, which can be determined by turning the equipment off and on, the user is encouraged to try to correct the interference by one or more of the following measures:* 

*—Reorient or relocate the receiving antenna.* 

*—Increase the separation between the equipment and receiver.* 

*—Connect the equipment into an outlet on a circuit different from that to which the receiver is connected.* 

*—Consult the dealer or an experienced radio/TV technician for help.*

## <span id="page-13-2"></span>ISED CANADA

This device complies with Industry Canada License-exempt RSS standard(s). Operation is subject to the following two conditions:

(1) This device may not cause harmful interference, and

(2) The device must accept any interference received, including interference that may cause undesired operation.

Le présent appareil est conforme aux CNR d'Industrie Canada applicables aux appareils radio exempts de licence.L'exploitation est autorisée aux deux conditions suivantes:

(1) l'appareil ne doit pas produire de brouillage, et,

(2) l'utilisateur de l'appareil doit accepter tout brouillage radioélectrique subi, même si le brouillage est susceptible d'en compromettre le fonctionnement.

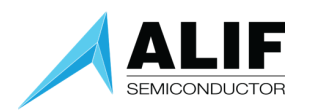

Changes or modifications not expressly approved by the party responsible for compliance could void the user's authority to operate the equipment.

#### **CAN ICES-003**

Les changements ou modifications non expressément approuvés par la partie responsable de la conformité peuvent annuler le droit de l'utilisateur à utiliser l'équipement.

#### **CAN NMB-003**

Cet appareil numérique de classe B est conforme à la norme canadienne NMB-003.

#### <span id="page-14-0"></span>RoHS Compliant

DIRECTIVE 2011/65/EU OF THE EUROPEAN PARLIAMENT AND OF THE COUNCIL of 8 June 2011

DIRECTIVE (EU) 2017/2102 OF THE EUROPEAN PARLIAMENT AND OF THE COUNCIL of 15 November 2017 amending Directive 2011/65/EU on the restriction of the use of certain hazardous substances in electrical and electronic equipment

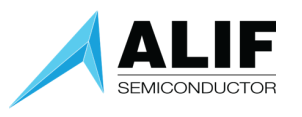

## <span id="page-15-0"></span>Simplified DoFC

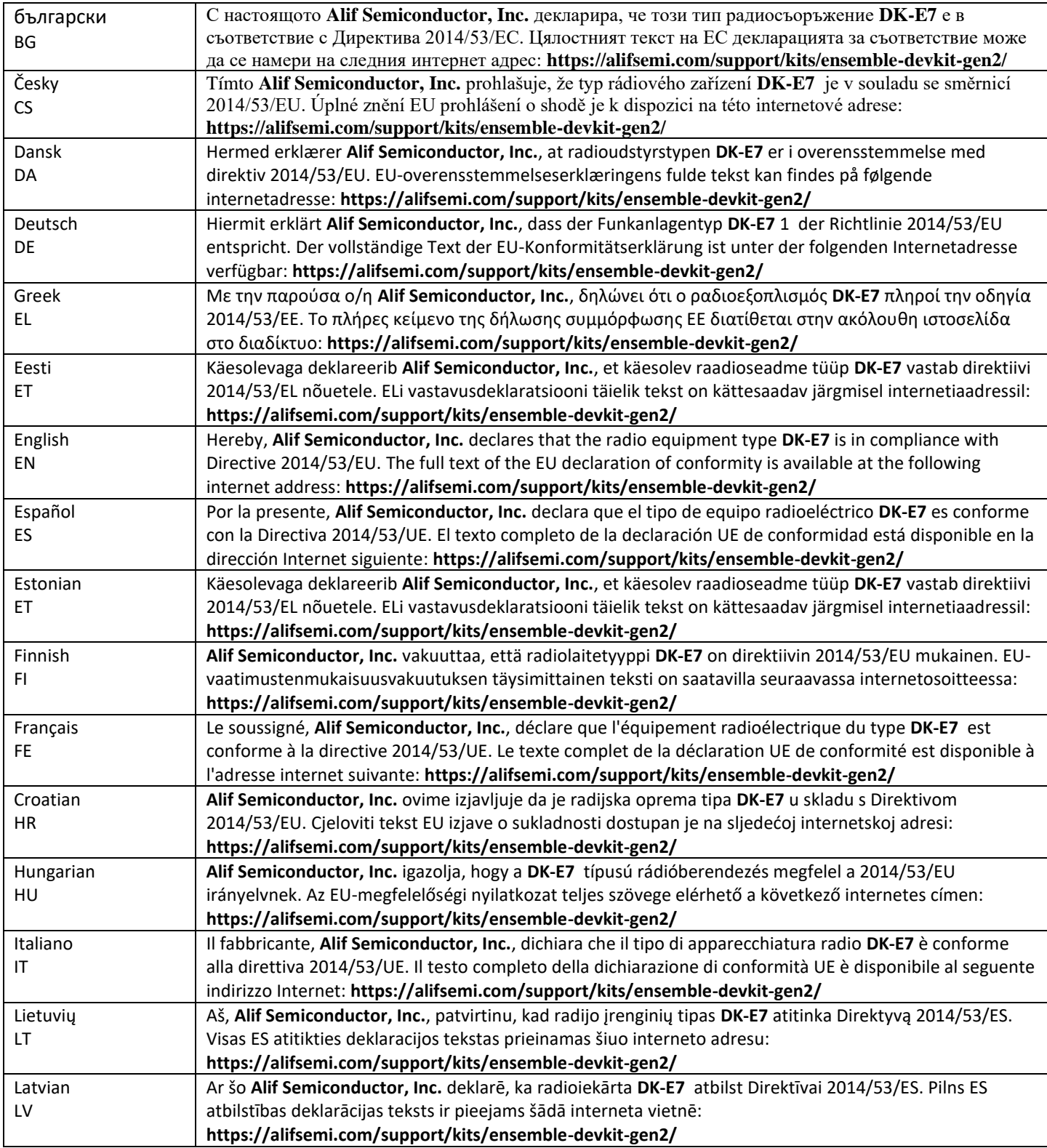

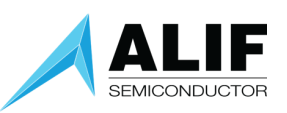

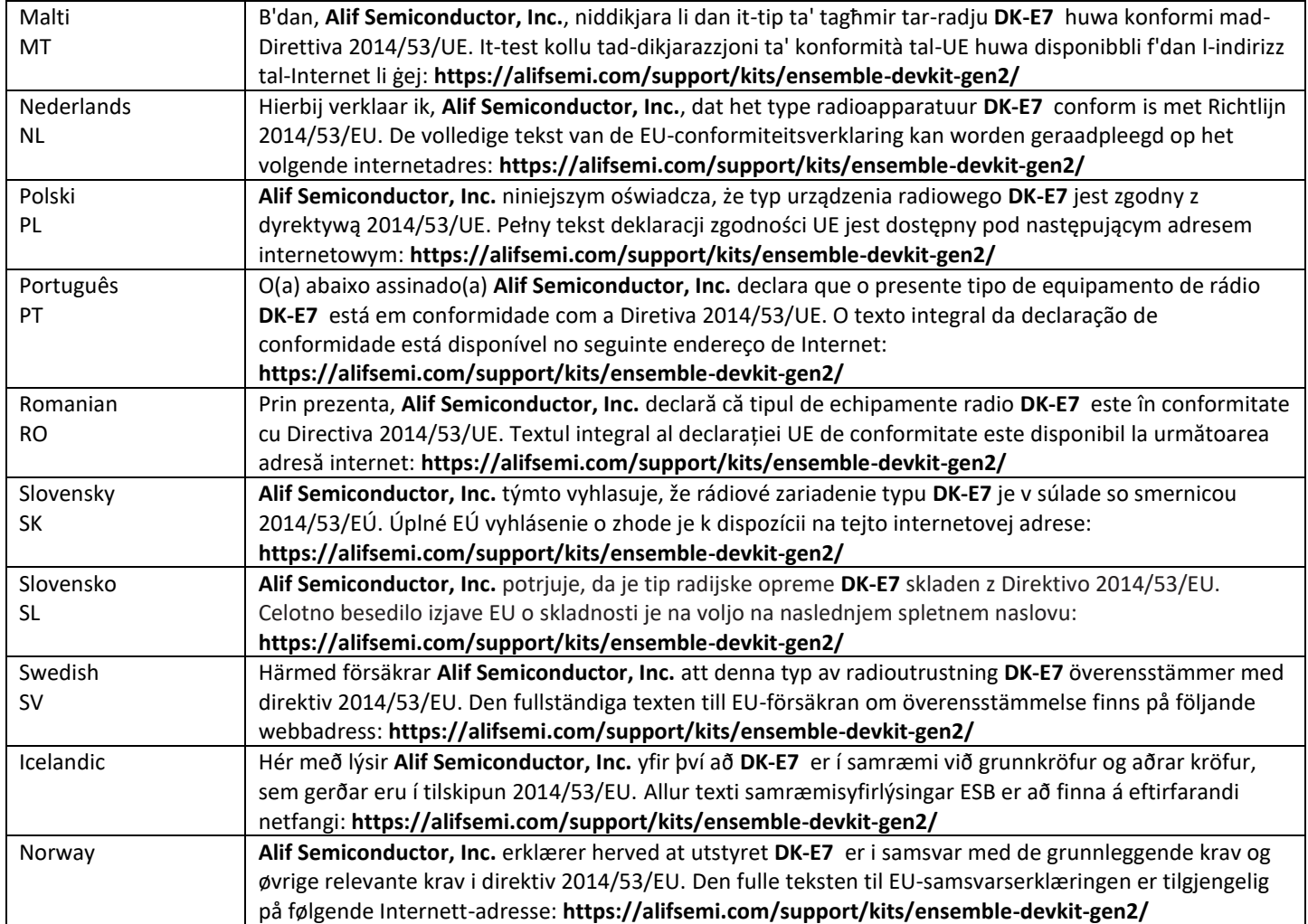

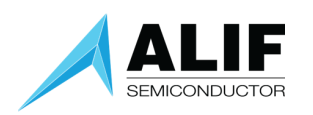

## <span id="page-17-0"></span>Legal and Support Information

#### <span id="page-17-1"></span>Disclaimers

#### **Legal Notice – Please Read**

Alif Semiconductor™ reserves the right, without notice, to alter, edit, update, make corrections, and improvements to Alif documentation and products at any time. It is the responsibility of customers to maintain the most current versions of documentation before making any purchases from Alif. The information found in this documentation is provided to purchasers solely for the purpose of enabling hardware and software implementation of Alif products.

Alif neither takes any responsibility for, nor guarantees the appropriateness of, its products for a specific purpose. Customers accept the responsibility for the selection and incorporation of Alif products into their systems and Alif has no liability with respect thereto. ALIF ALSO DISCLAIMS ANY AND ALL LIABILITY WITH RESPECT THERETO, INCLUDING WITHOUT LIMITATION, DIRECT, CONSEQUENTIAL, INDIRECT, SPECIAL AND INCIDENTAL DAMAGES. ADDITIONALLY, ALIF DISCLAIMS AND EXCLUDES ALL WARRANTIES, WHETHER STATUTORY, EXPRESS OR IMPLIED, INCLUDING ANY IMPLIED WARRANTY OF MERCHANTABILITY, FITNESS FOR A PARTICULAR PURPOSE AND NON-INFRINGEMENT AND THOSE ARISING FROM COURSE OF DEALING AND USAGE OF TRADE.

Alif Semiconductor and the Alif logo are trademarks of Alif. For more information about our trademarks please visit our website at https://alifsemi.com/legal/. The omission of any Alif trademark, product name or any other name from this list does not constitute a waiver of Alif's intellectual property rights. The recipient of this document does not have permission to copy, reprint, reproduce, duplicate, share, in any form, in whole or in part, unless prior written consent from Alif is obtained.

Please contact an Alif representative at contact@alifsemi.com if you have any questions regarding the information in this document. Alif sells products according to standards terms and conditions of sales, which can be found at:<https://alifsemi.com/legal/>

## <span id="page-17-2"></span>Related Documents and Tools

- Alif Semiconductor device series-specific Hardware Reference Manual (HWRM)
- Alif Semiconductor device series-specific Software Reference Manual (SWRM)
- Alif Semiconductor device series-specific Datasheet
- For additional Alif Semiconductor technical documentation and software resources please visit:
- [User Guides & App Notes](https://alifsemi.com/support/application-notes-user-guides/ensemble/)
- [Software & Tools](https://alifsemi.com/support/software-tools/ensemble/)

For managing software configurations of device resources, power, pins, clocks, DMA requests, interrupts, and various other additional settings, refer to th[e Alif Conductor](https://conductor.alifsemi.com/) tool.

#### <span id="page-17-3"></span>Contact Information

For more information visit our website Alif Semiconductor (www.alifsemi.com) or contact us: contact@alifsemi.com US HQ – Silicon Valley, CA 7901 Stoneridge Drive, Suite 300 Pleasanton, CA 94588

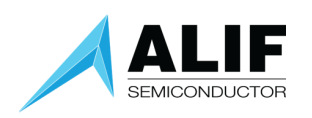

## <span id="page-18-0"></span>Trademarks

The Alif logo, Ensemble, and *ai*PM are trademarks of Alif Semiconductor. For additional information about Alif Semiconductor trademarks, refer to https://alifsemi.com/legal/.

Arm, Cortex, CoreSight, TrustZone, AMBA, Thumb, and Ethos are registered trademarks or trademarks of Arm Limited (or its subsidiaries) in the US and/or elsewhere.

Neon, and Helium are trademarks of Arm Limited (or its subsidiaries) in the US and/or elsewhere.

Secure Digital and SD is a registered trademark of SD Card Association.

Synopsys & DesignWare are registered trademarks of Synopsys, Inc.

eMMC is trademarks of MultiMediaCard Association.

All other product or service names are the property of their respective owners.

## <span id="page-18-1"></span>Document History

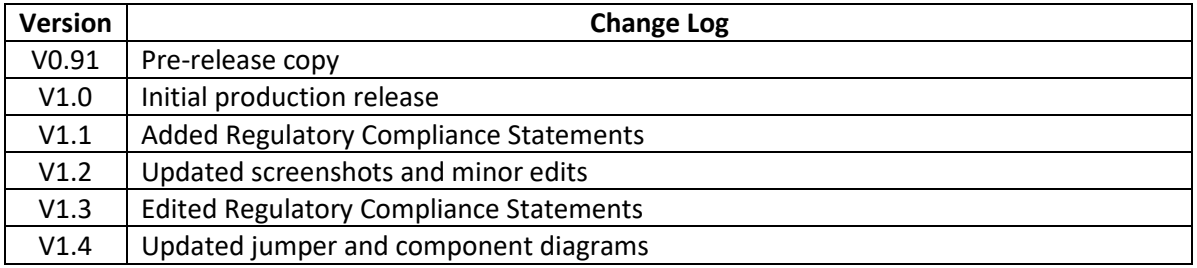